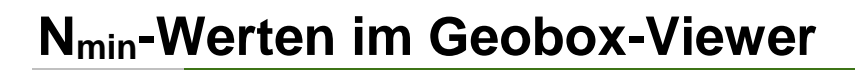

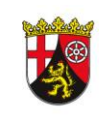

# **Rheinland** Dfalz

DIENSTLEISTUNGSZENTRUM LÄNDLICHER RAUM (DLR) RHEINHESSEN-NAHE-**HUNSRÜCK** 

Rüdesheimer Str. 60-68, 55545 Bad Kreuznach Telefon: 0671 / 820-487, Fax: 0671 / 820-300 Email/Autor(en): [oekolandbau@dlr.rlp.de](mailto:oekolandbau@dlr.rlp.de)

### **Der GeoBox-Viewer**

Digitalisierung spielt in der modernen Landwirtschaft eine immer wichtigere Rolle. Viele Prozesse können vereinfacht und beschleunigt werden, aber auch eine Verbesserung der Effizienz sowie der Ressourcen- und Umweltschonung kann durch eine zunehmende Digitalisierung erzielt werden. Rheinland-Pfalz stellt hierfür den Landwirten und Landwirtinnen kostenfreie Daten im "**Digitalen Agrar Portal Rheinland-Pfalz**" (DAP) unter <https://www.oekolandbau.rlp.de/Digitales-AgrarPortal> zur Verfügung.

Hierzu zählt u.a. der **GeoBox-Viewer**. Er bietet georeferenzierte Informationen wie beispielsweise Liegenschaftskarten mit Lage und Umrissen ihrer Felder, vorgeschriebene Begrünungsstreifen bei Hangneigung an Gewässern nach § 38 a des Wasserhaushaltsgesetzes (WHG) seit Juli 2020, Luftbilder, topografische Karten und stellt für die Düngebedarfsermittlung aktuelle Nmin-Werte nach verschiedenen Vorfrüchten zur Verfügung.

**Der GeoBox-Viewer kann unter<https://geobox-i.de/GBV-RLP/> aufgerufen werden**.

### **Abfrage von aktuellen Nmin-Werten im GeoBox-Viewer**

Im Folgenden finden Sie eine Anleitung, wie Sie die N<sub>min</sub>-Werte im GeoBox-Viewer einsehen können.

### **Bild 1**

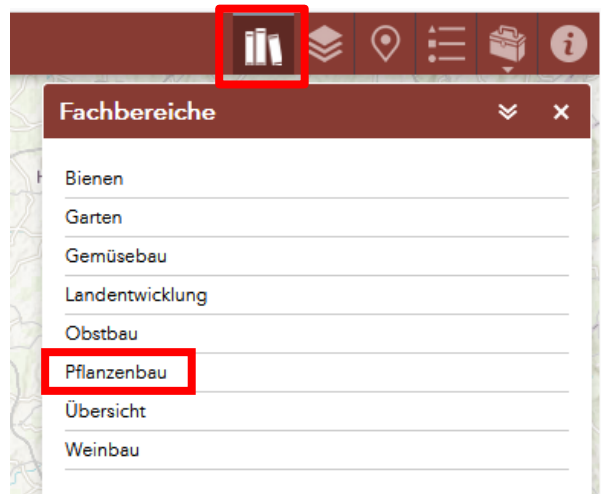

Der GeoBox-Viewer stellt u.a. Nmin-Werte für verschiedene Vorfrüchte und Kulturen als Hilfsmittel für die Düngebedarfsermittlung zur Verfügung.

Um zur Abfrage der Nmin-Werte zu gelangen, wählen Sie auf der oberen rechten Bildschirmseite in der Navigationszeile das erste Symbol "**Fachbereiche**" aus und klicken dieses an. Hier wählen Sie in dem sich öffnenden Menü den Fachbereich **Pflanzenbau** aus (**Bild 1**).

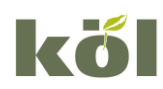

## **Bild 2**

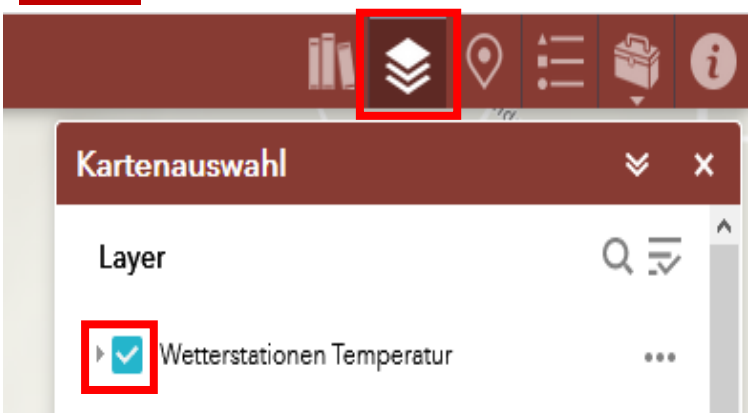

Das Menü "Fachbereiche" schließt sich nun automatisch und der Reiter **Kartenauswahl** wird angezeigt (**Bild 2**).

Durch einen Linksklick in das blaue Feld mit Haken vor "Wetterstationen Temperatur" können Sie diesen Layer deaktiviert. Die Deaktivierung nicht benötigter Layer kann vorteilhaft für einen besseren Überblick sein. Der "Layer" Wetterstationen und Temperatur wird für die Nmin-Werte nicht benötigt.

# **Bild 3**

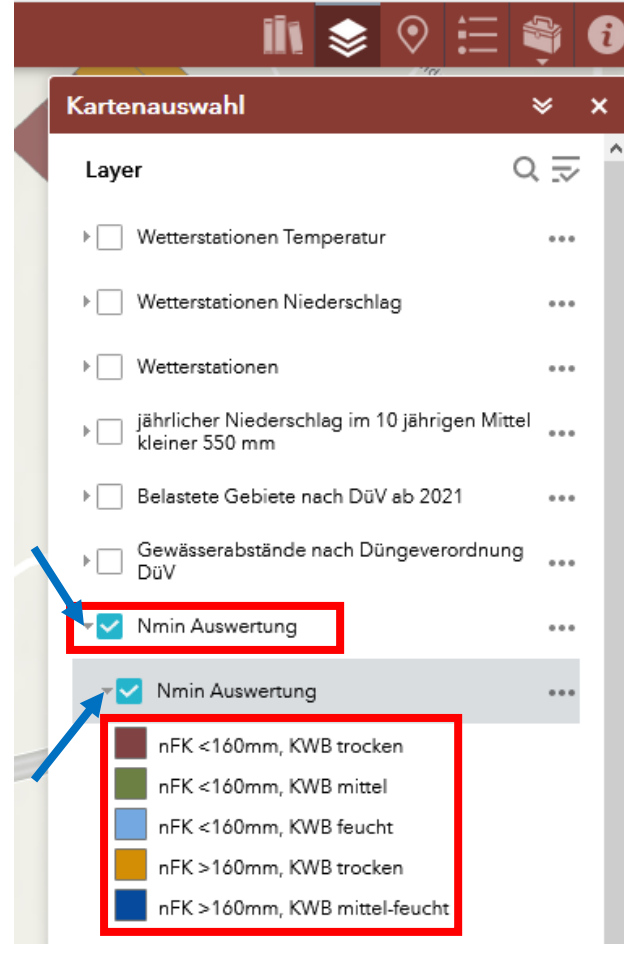

Im nächsten Schritt scrollen Sie bis zu den Worten "**Nmin Auswertung**" herunter (**Bild 3**). Durch das Anklicken des leeren weißen Kästchens vor der Nmin-Auswertung wird dieses Feld aktiviert und verfärbt sich blau und ein weißer Haken erscheint. Indem Sie den kleinen Pfeil vor dem blauen Kästchen (blauer Pfeil) anklicken, öffnet sich ein Untermenü der Nmin-Auswertung mit Angaben zur **nutzbaren Feldkapazität (nFK)** unterteilt in 5 unterscheidliche Gebietskulissen. Die Aktivierung dieses Untermenüs erfolgt automatisch.

Für eine bessere Orientierung in der Flurstückkarte kann es hilfreich sein, die Liegenschaftskarte und/oder Übersichtskarte (vorletzter und letzter Punkt in dem Menü "Kartenauswahl") zusätzlich zu aktivieren.

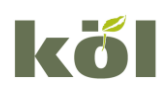

# **Bild 4**

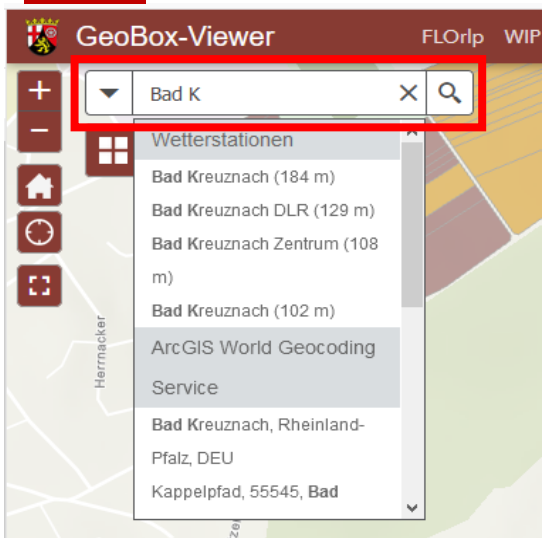

Nach der Kartenauswahl geben Sie den entsprechenden **Ort**, in dem sich die Fläche für die Nmin-Auswertungen befindet, auf der linken Bildschirmseite im Suchfeld ein (**Bild 4**). Im Beispiel wurde Bad Kreuznach ausgewählt. Groß- und Kleinschreibung ist hierbei nicht von Bedeutung.

Durch bewegen des Mauszeigers über die Karte kann durch scrollen am Mausrad die Auflösung variiert werden. Durch gedrückt halten der linken Maustaste ist das Verschieben der Karte möglich.

### **Bild 5**  $(1$  von 2) Liegenschaftskarte Angaben zum ۸ **Flurstück** Flurstücksnummer 59 **Flurnummer** Flur 28 Gemarkung Heddesheim (Gamarkunnenummar) 1074927 Zoomen auf

Nach der Auswahl des Flurstücks kann durch einen Linksklick auf das **Flurstück** überprüft werden, ob es sich um das richtige Flurstück handelt (**Bild 5**).

In der Kopfzeile des pop-up Menüs befindet sich ein kleiner weißer Pfeil (**Bild 5**). Beim Anklicken dieses Pfeils öffnet sich ein weiteres Fenster mit detaillierteren Informationen zur kultuspezifischen Nmin-Auswertung des ausgewählten Flurstücks (**Bild 6**).

# **Bild 6 Bild 7**

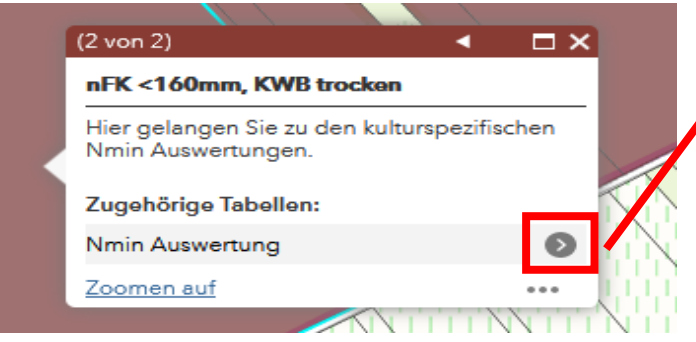

Durch Anklicken des kleinen grauen Pfeils neben der Nmin-Auswertung (**Bild 6** - rotes Kästchen) werden die vorhandenen **Datensätze zu verschiedenen Kulturen** angezeigt (**Bild 7**).

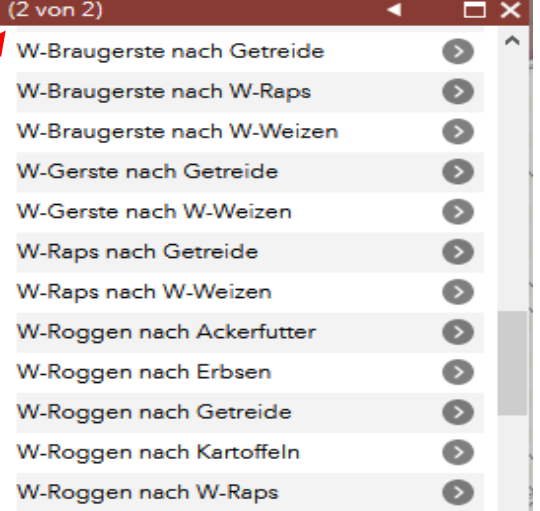

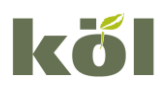

Kompetenzzentrum ökologischer Landbau Rheinland-Pfalz, Rüdesheimer Str. 60-68, 55545 Bad Kreuznach Internet:

Jedoch gibt es **nicht für jede Vorfrucht-Hauptfrucht-Konstellation Nmin-Werte!** Die Nmin-Werte stammen aus dem Nmin-Meldeportal für verpflichtende Proben. Je nach Eingang der Meldungen, ändern sich die ausgewiesenen Nmin-Werte im GeoBox-Viewer. Daher wird empfohlen, die für die Düngebedarfsermittlung verwendeten **Nmin-Werte durch eine Kopie zu sichern und zusammen mit dem Verwendungsdatum zu dokumentieren**. Ebenfalls kann die **Quellenangabe der Nmin-Werte in der Düngebedarfsermittlung für eine besseren Rückverfolgung** der Nmin-Werte hilfreich sein.

# **Bild 8**

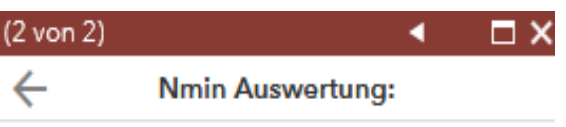

### W-Roggen nach Erbsen

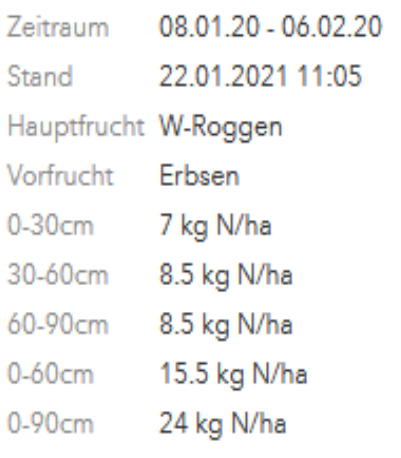

Wenn Sie nähere Informationen zu den einzelnen Kulturen angezeigt bekommen möchten, wählen Sie die gewünschte Kultur durch Anklicken aus. Es öffnet sich im Anschluss ein neues Fenster mit **allen zu dieser Kultur zugehörigen Werte** (**Bild 8** – am Bsp. W-Roggen nach Erbsen).

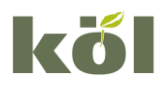

### **Zusätzliche Informationen rund um die (Landes-) Düngeverordnung**

### *Die Düngeverordnung – ein Buch mit sieben Siegeln?*

Es gibt zahlreiche Fragen, die die Betriebsleiter\*innen zur Düngeverordnung in Rheinland-Pfalz beschäftigen. In einem **Fragenkatalog zur Umsetzung der Düngeverordnung (DüV), der Landesdüngeverordnung und der Düngebedarfsermittlung in Rheinland-Pfalz** hat das DLR RLP Fragen und Antworten rund um die DüV zusammengestellt. Den Fragenkatalog finden Sie auf der Homepage des DLR RLP im Fachportal Düngung unter [Düngung\FAQ Düngung \(rlp.de\).](https://www.düngeberatung.rlp.de/Duengung/FAQ-Duengung)

Im **Merkblatt zur Landesdüngeverordnung (LDüVO)** vom Dez. 2020 finden Sie wichtige Informationen zu den Meldepflichten ihrer Untersuchungsergebnisse von N<sub>min</sub>- und Wirtschaftsdünger-Analysen. Das Merkblatt finden Sie [HIER.](https://www.dlr.rlp.de/Internet/global/themen.nsf/(Web_DLR_RNH_Aktuell_All_XP)/874AF45BCD52A98AC1258521002F86E8/$FILE/Merkblatt%20LandesD%C3%BCVO%20RP_Meldepflichten%2002%202021_NEU.pdf)

Weitere wichtige Informationen finden Sie im Merkblatt zu den "Abständen beim Düngen und [Begrünungsstreifen an Gewässern"](https://www.pflanzenbau.rlp.de/Internet/global/Themen.nsf/(Web_P_Pb_Dung_Ukat_XP)/70D9F7EE049A4130C125868E00360CE7/$FILE/Merkblatt%20GewAbst%2003-03-2021.pdf) sowie einem Merkblatt zum Thema ["N-Düngung bei](https://www.pflanzenbau.rlp.de/Internet/global/Themen.nsf/(Web_P_Pb_Dung_Ukat_XP)/2E896934C87CD12DC125868E0045C3B4/$FILE/Merkblatt%20Gr%C3%BCnlandausn%20LD%C3%BCV%2003-2021.pdf)  [Grünlandnutzung in nitratbelasteten Gebieten"](https://www.pflanzenbau.rlp.de/Internet/global/Themen.nsf/(Web_P_Pb_Dung_Ukat_XP)/2E896934C87CD12DC125868E0045C3B4/$FILE/Merkblatt%20Gr%C3%BCnlandausn%20LD%C3%BCV%2003-2021.pdf) von Dr. Friedhelm Fritsch vom DLR R-N-H.

**Melde- & Aufzeichnungspflichten** nach Düngerecht RLP online unter [www.dlr-rnh.rlp.de >](https://www.dlr-rnh.rlp.de/Internet/global/inetcntr.nsf/dlr_web_full.xsp?src=J6JE5L2WZ3&p1=X7GHB1011Y&p3=U8Y9I821H8&p4=17563UFUEP) Düngung > [Nmin](https://www.dlr-rnh.rlp.de/Internet/global/inetcntr.nsf/dlr_web_full.xsp?src=J6JE5L2WZ3&p1=X7GHB1011Y&p3=U8Y9I821H8&p4=17563UFUEP) 

Zur Kalkulation der Düngeplanung kann der **kostenlose N-Düngeplaner** in der neuen Version 2.0 des DLR RLP auf Excel-Basis verwendet werden. Der Düngeplaner in der Version 2.0 ermöglicht entsprechend der Anforderungen der Düngeverordnung die Düngebedarfsermittlung für Stickstoff und Phosphat sowie die Dokumentation der Düngung für Ackerbau, Grünland und Weinbau. Auch für Gemischtbetriebe mit Weinbau ist der Düngeplaner 2.0 geeignet.

[HIER](https://www.dlr.rlp.de/Internet/global/themen.nsf/(Web_P_Aktuelles_XP)/41EBFADA9710DAE8C12581A10026EAC3/$FILE/N-D%C3%BCngeplaner%20RP%202.0%2007%2001%202021.xlsx) gelangen Sie direkt zur **Excel-Anwendung** des N-Düngeplaners RLP und können Ihren N-Düngebedarf sowie die zulässige P-Zufuhr ermitteln.

*Ihr KÖL-Team*

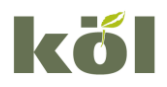